# RKC 模块型控制器 Z-TIO-A 和西门子 PLC S7-200 SMART 的 MODBUS 通信案例

本文是对 RKC 模块型控制器 Z-TIO-A 和西门子 PLC S7-200 SMART (以下简称 SMART) 通过 RS-485 连 接的 MODBUS-RTU 通信设置方法的详细说明。

#### 1.系统构成例

Z-TIO-A 和 SMART 的通信连接图如下所示。

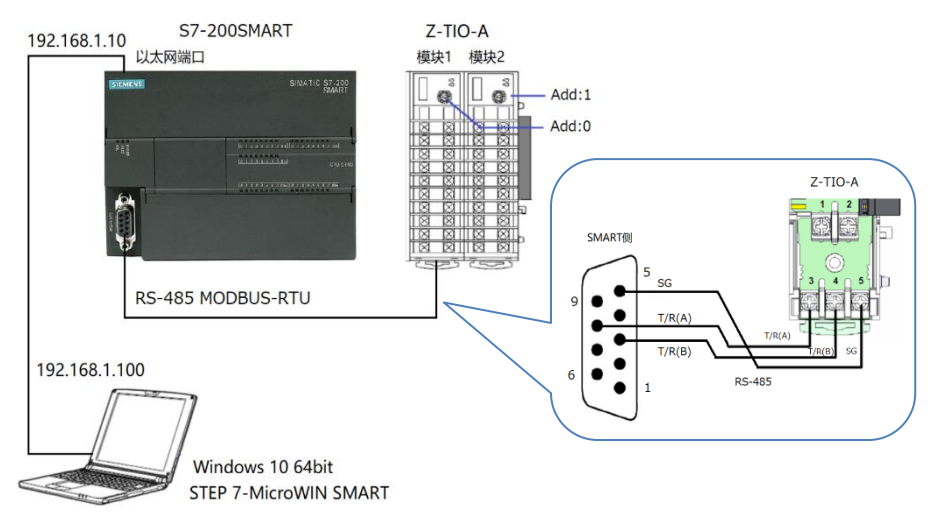

系统构成例

构成要素:

模块型控制器:理化工业制 Z-TIO-A 2 块 PLC:西门子制 S7-200 SMART(CPU SR20) 1 台 编程软件:西门子制 SETP 7-MicroWIN SMART V2.4 设置通信参数: 通信速度:38400bps 数据位构成: 数据 8 位, 无奇偶, 停止 1 位 通信协议: MODBUS-RTU 设置 IP 地址: 电脑: 192.168.1.100,子网掩码: 255.255.255.0 SMART: 192.168.1.10, 子网掩码: 255.255.255.0

#### 2.通信项目

读取 8ch 的测量值(PV)和设定值(SV),写入 8ch 的设定值(SV)。因为 1 块 Z-TIO-A 模块有 4ch, 所以 分别读写 2 块模块,每次读写 4ch。

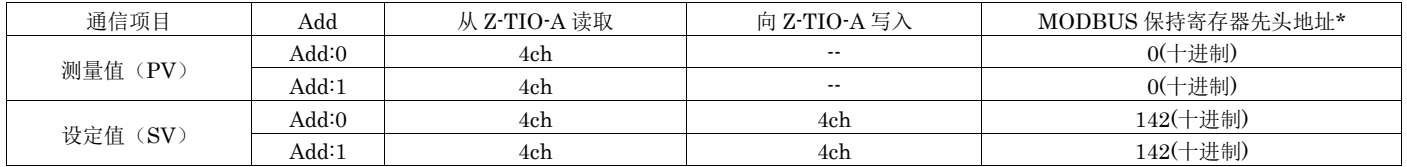

\*:关于 MODBUS 保持寄存器先头地址请参照《模块型控制器 SRZ 使用说明书》的 7.6 通信数据一览。

### 3.设置 Z-TIO-A 模块

#### 3.1 设置模块地址

利用地址设定开关设置 Add: 0 和 Add: 1。在实际程序中使用的地址是设定地址加上"1"。

营业技术部 技术资料 DG20D00004-00

#### 3.2 设置通信参数

如右图所示,利用拨码开关按照下表设置通信参数,2 块设置 内容一样。设定后重新投入模块电源。

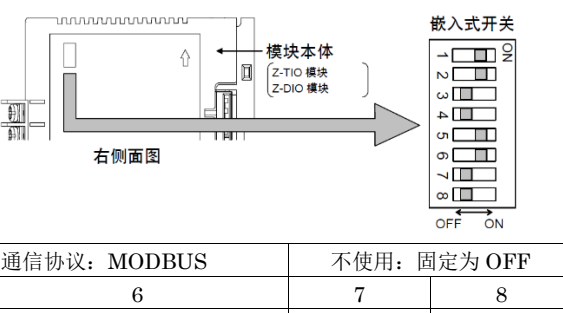

设定内容

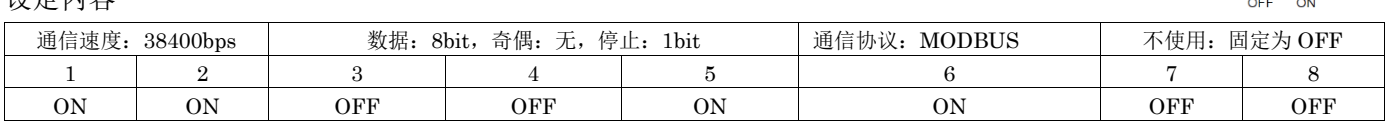

#### 4.设置 SMART

#### 4.1 设置 PC 的 IP 地址

以 Windows 10 为例, 按照下图所示的顺序设置。①找到以太网状态单击属性(P), ②选择 Internet 协议版 本 4 (TCP/IPv4), ③单击属性, ④在 IP 地址栏中输入 192.168.1.100, 在子网掩码栏中输入 255.255.255.0。

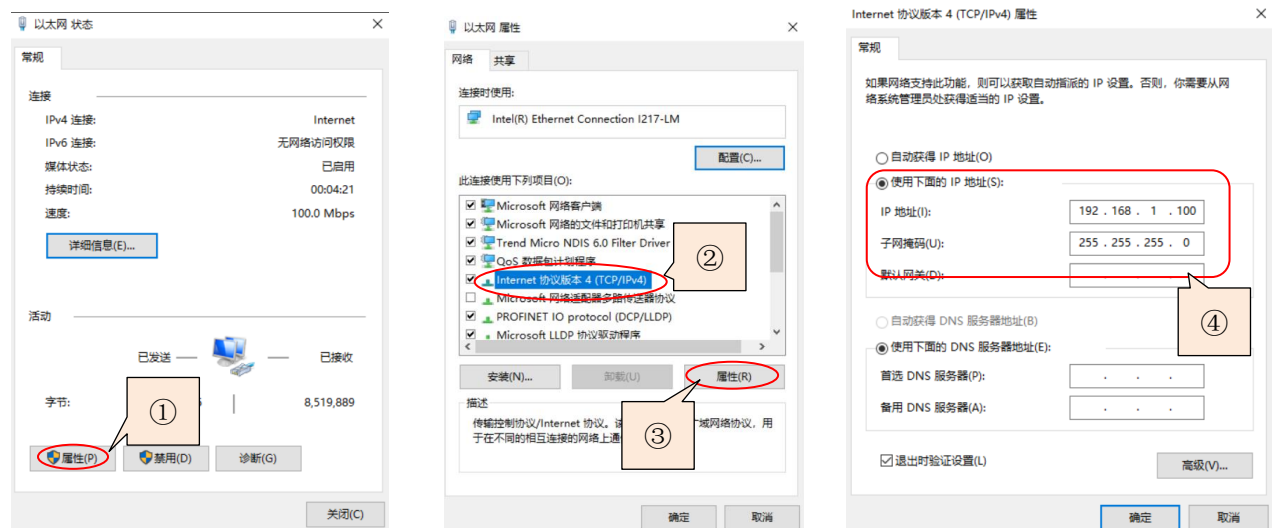

#### 4.2 设置 SMART 的 IP 地址

连接 PC 和 SMART 的以太网端口。启动 STEP7-Micro/WIN SMART, ⑤双击"Communications", ⑥单击 "Find CPUs", ⑦检出 IP 地址。⑧单击"Edit", 修正 IP Address 为 192.168.1.10, ⑨单击"Set"关闭窗口。

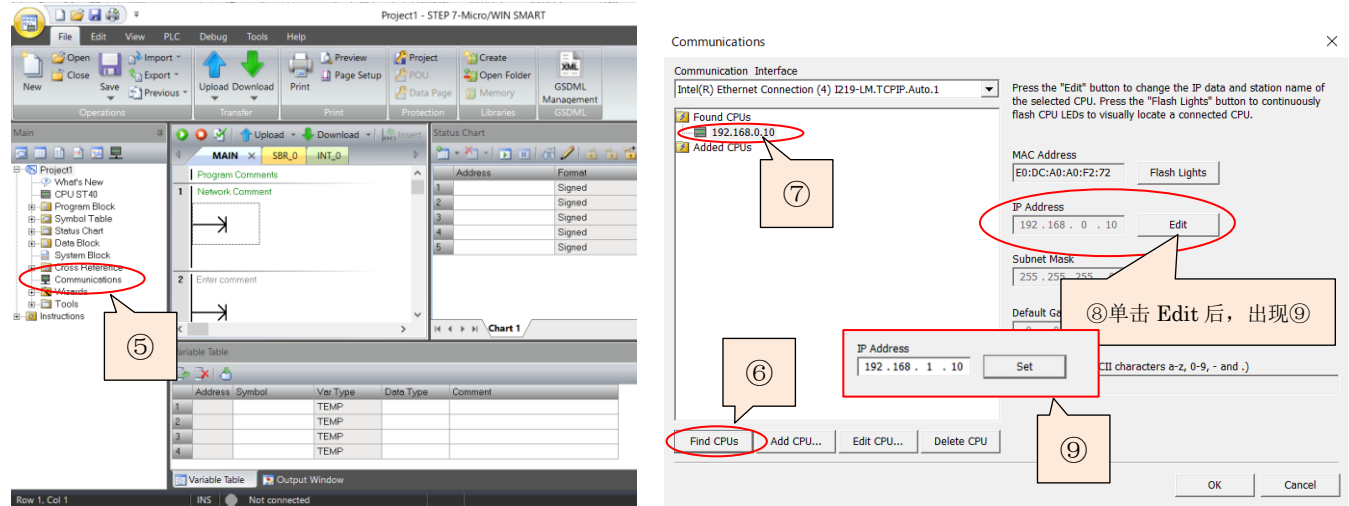

## 5.PLC 编程

#### 5.1 选择 CPU

①双击项目树下的"CPU XXXX",②选择 CPU SR20。

 $\bigcap_{\alpha\in\mathcal{C}}\mathcal{C}=\bigcap_{\alpha\in\mathcal{C}}\mathcal{C}=\bigcap_{\alpha\in\mathcal{C}}\mathcal{C}=\bigcap_{\alpha\in\mathcal{C}}\mathcal{C}=\bigcap_{\alpha\in\mathcal{C}}\mathcal{C}=\bigcap_{\alpha\in\mathcal{C}}\mathcal{C}=\bigcap_{\alpha\in\mathcal{C}}\mathcal{C}=\bigcap_{\alpha\in\mathcal{C}}\mathcal{C}=\bigcap_{\alpha\in\mathcal{C}}\mathcal{C}=\bigcap_{\alpha\in\mathcal{C}}\mathcal{C}=\bigcap_{\alpha\in\mathcal{C}}\mathcal{C}$ 

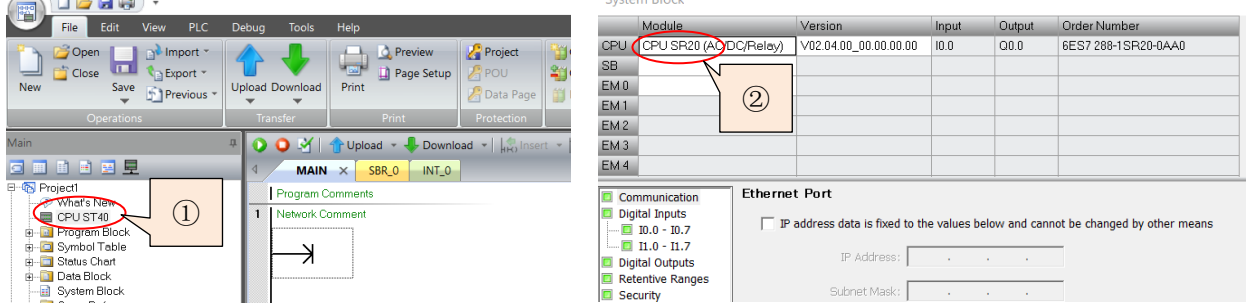

#### 5.2 程序说明

本程序由初始化和按顺序读取数据·写入数据构成。

利用 MBUS CTRL 初始化 SMART 的 RS-485 通信端口。利用 MBUS MSG 读写下表的通信项目数据。数 据在每次扫描中只能执行一个 MBUS\_MSG。

通信项目和与其对应的存储器

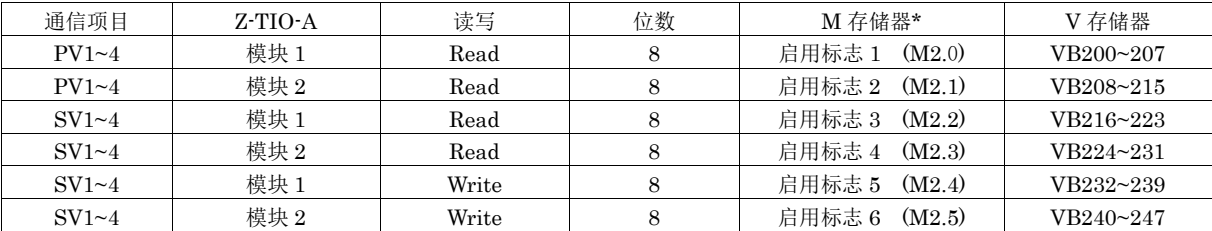

\*:用于启动 MBUS\_MSG 的启用标志

利用 M 存储器(M2.0-M2.5)作为启用标志,分别启动 MBUS\_MSG。执行完成标志使用 M0.1。下图是程序 执行顺序概念时序图。

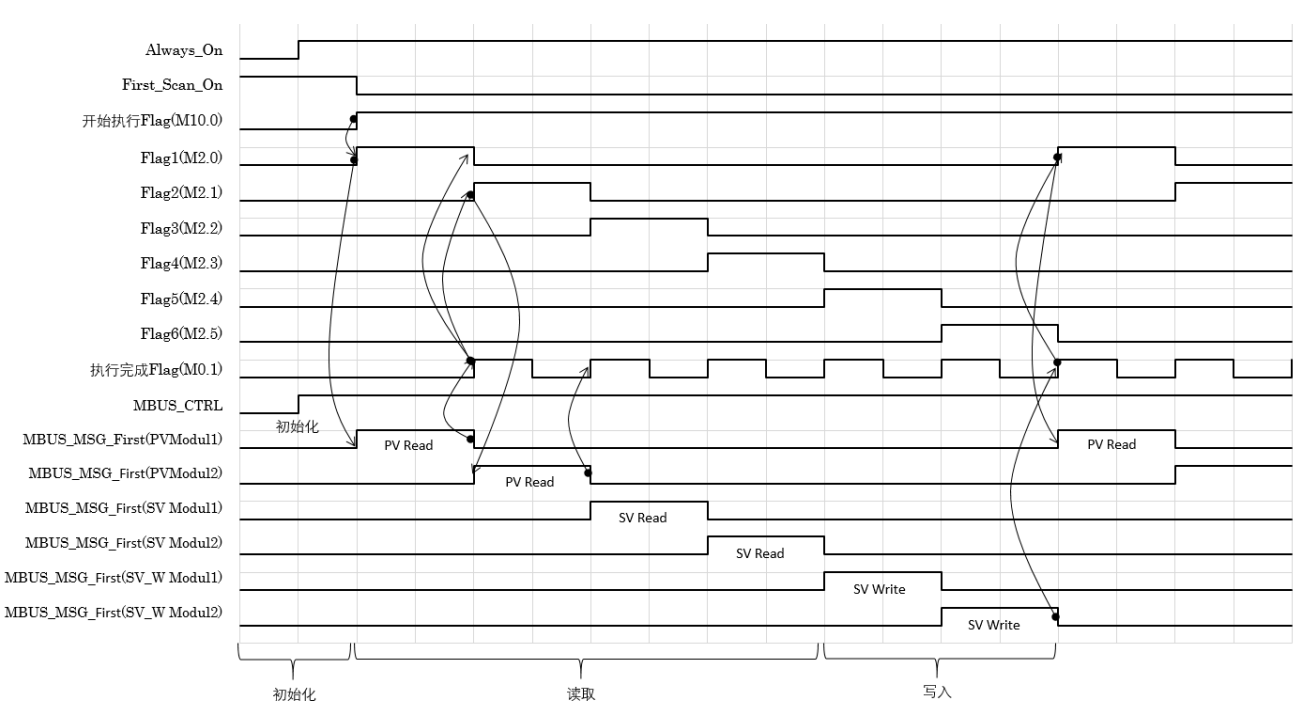

程序执行顺序概念时序图

#### 5.3 示例程序

使用 LAD 语言编程。MBUS\_CTRL 和 MBUS\_MSG 从 Modbus RTU 库中调用。

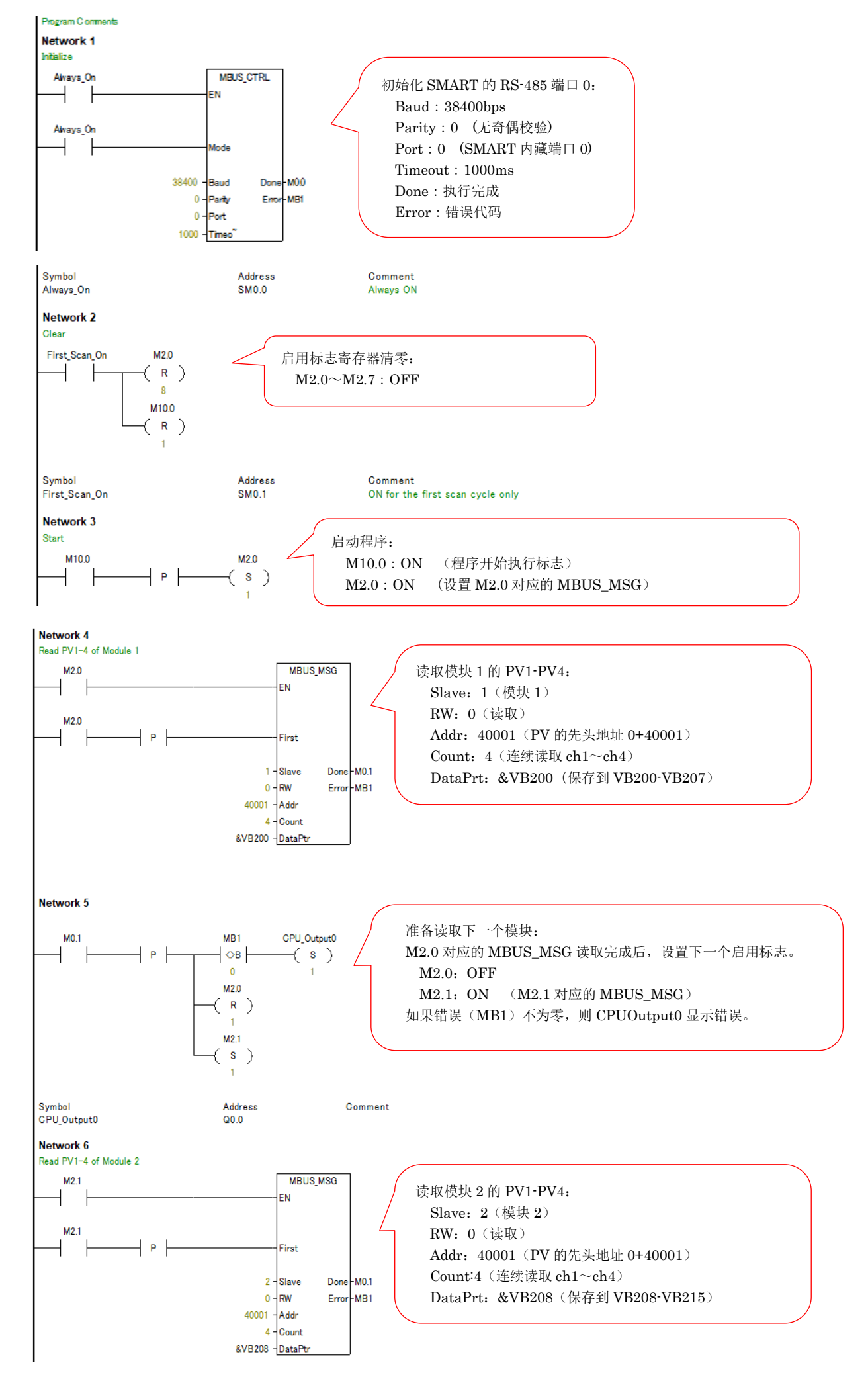

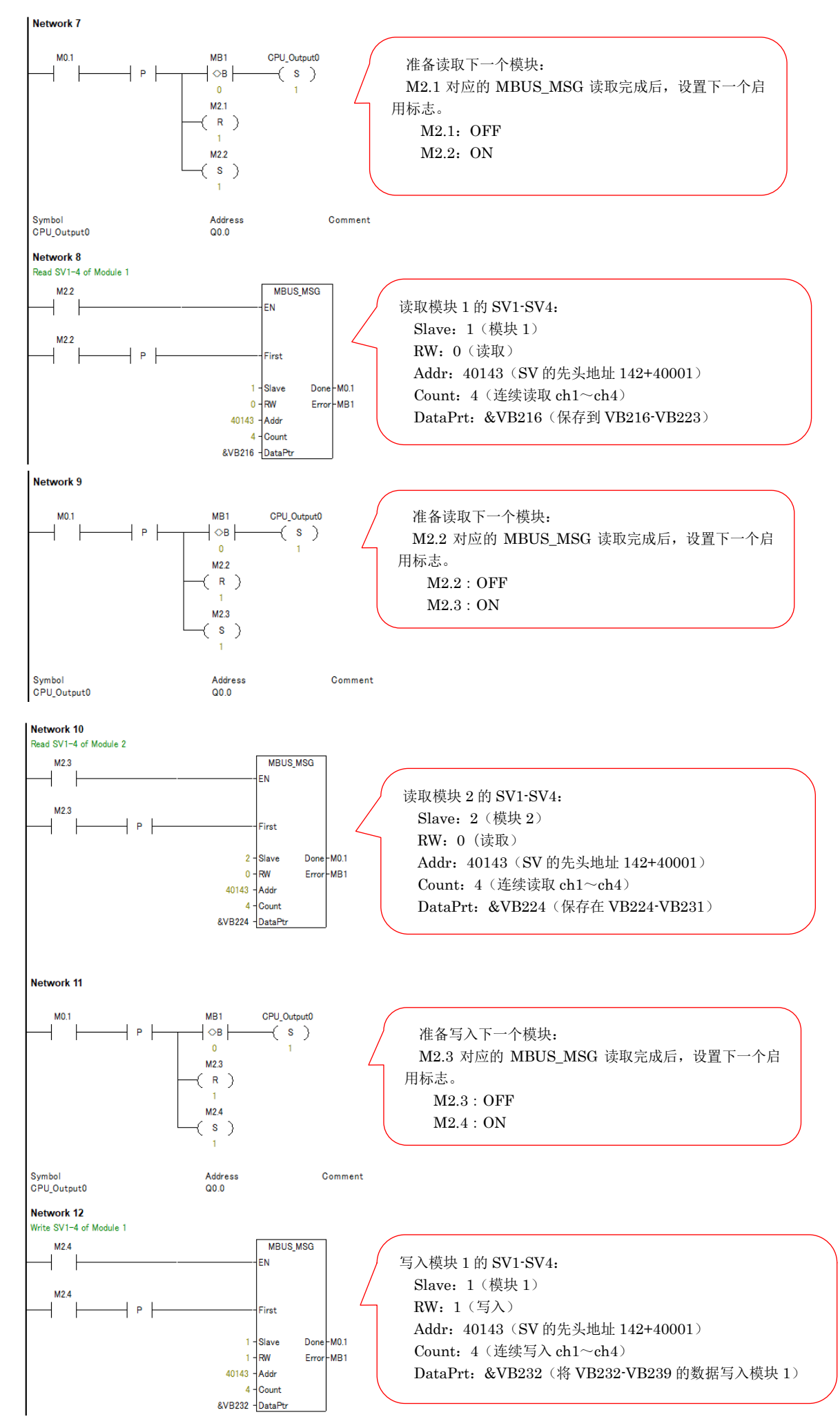

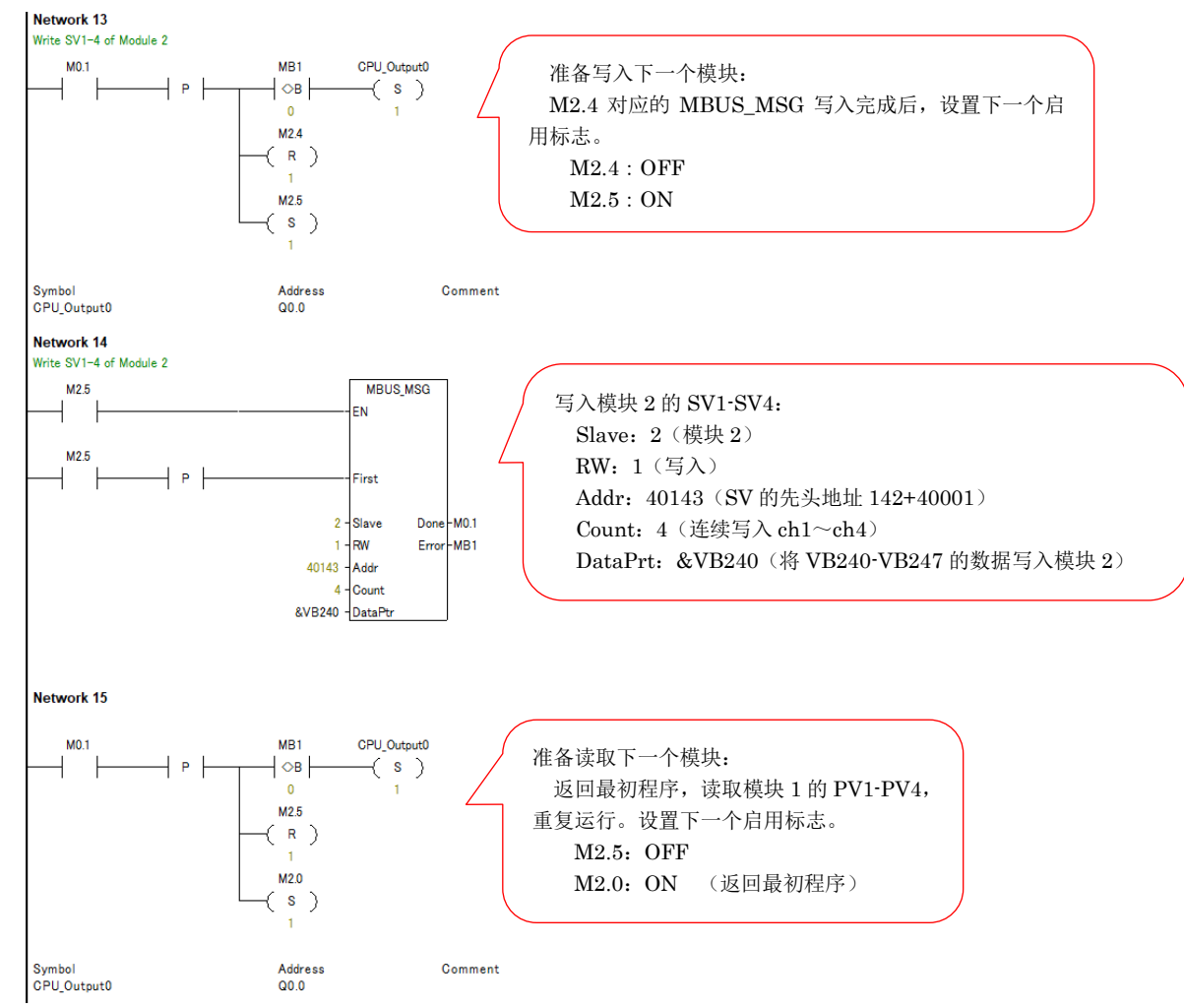

#### 5.4 确保 V 存储器

利用 MODBUS 库需要 286 字节存储容量。按照顺序单击③「File」, 4 「Libraries」, 6 「Memory」, 6输 入 VB248。确保存储容量时不能和在 5.2 确保的存储器地址重复。本例在 5.2 中 VB200~VB247 被使用, 所以从 VB248 开始使用。单击 OK 关闭。

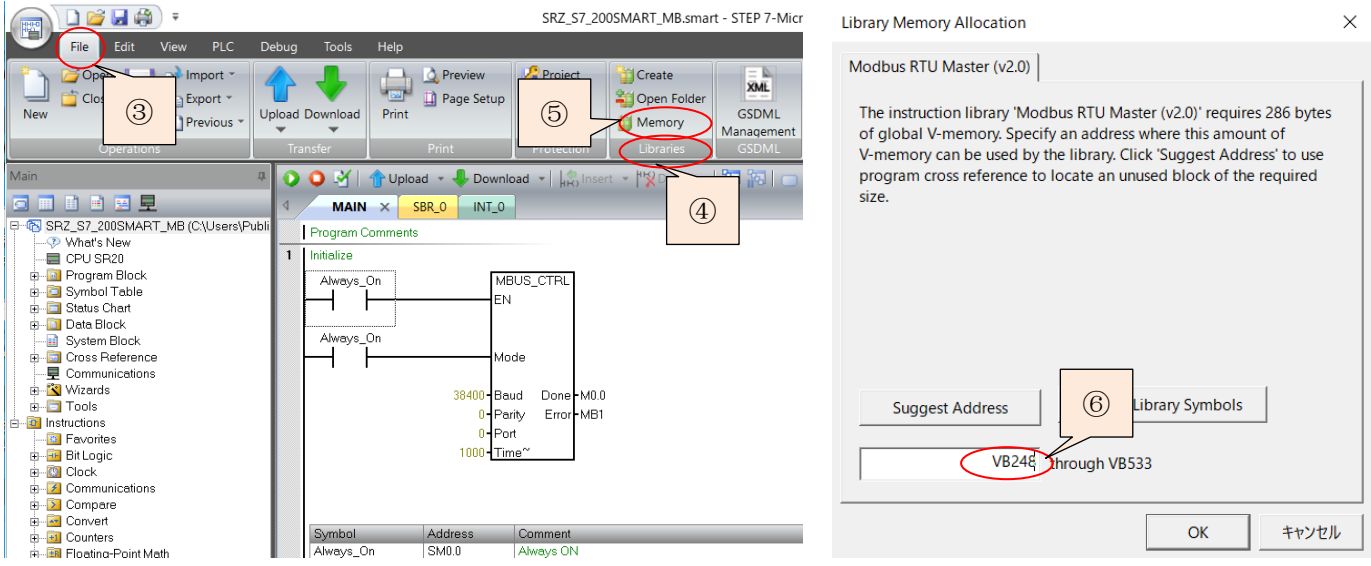

#### 5.5 保存程序, 编译, 下载到 PLC

按照 SMART 的操作步骤, 保存程序, 编译和下载到 PLC。本例中文件名是 SRZ\_S7\_200SMART\_MB。

#### 6.确认通信

#### 6.1 作成 Status Chart

①展开「Status Chart」,单击「Chart1」。②在 Status Char 画面的「Address」栏中输入 M10.0、VB200~ VB247。

#### 6.2 执行程序

单击 SMART 的 RUN 图标,③在程序开始执行标志(M10.0)的「New Value」栏输入 1,程序开始执行。

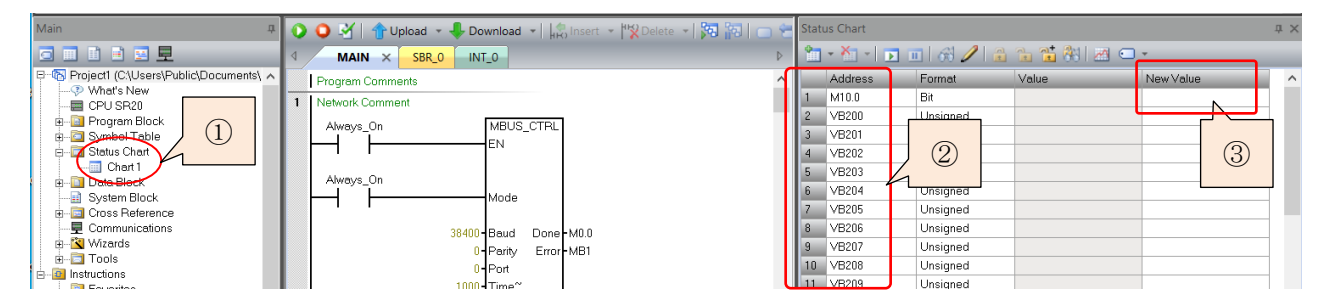

#### 6.3 确认 LED 显示

正常通信时 SMART 和 Z-TIO-A 的 LED 点灯如下。

正常通信时的点灯状态

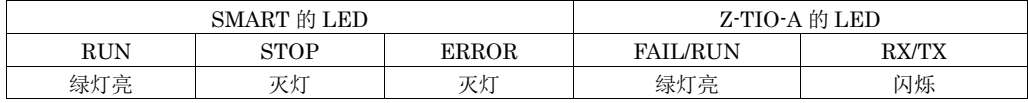

#### 6.4 确认通信数据

#### 6.4.1 确认读取 Z-TIO-A 的 PV 值

选择菜单上的「Debug」,单击「Program Status」。将 M10.0 设置为 1, 开始读取数据。4单击 Status Chart 画面上的「Chart Status」,⑤则在「Value」栏显示 PV 值。

VB 存储器地址和通信项目的对应关系见 5.2 的表。PV1 被分配为 VB200(上位字节)和 VB201(下位字节)。 PV1 端子开路和短路时,可以确认数值的变化。本例中⑥PV1 端子开路时显示 1068h, 短路时显示 0168h。因此 可以确认正常读取 PV1。

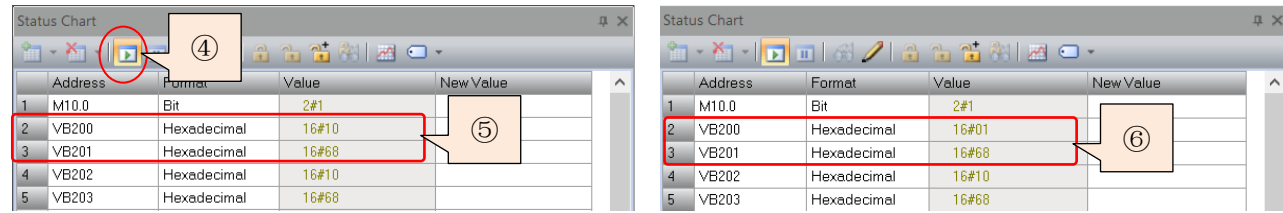

#### 6.4.2 确认写入 Z-TIO-A 的 SV 值

 ⑦SV1 的数据对应 VB216(上位字节)和 VB217(下位 字节), 本例中现在值为 0000h。

⑧在「New Value」栏中 VB232 写入 01h,VB233 写入 7Bh, ⑨单击「Write」图标,SV1 被写入。⑩在 VB216 和 VB217 中 显示 01h,7Bh。可以确认 SV1 值正常写入。

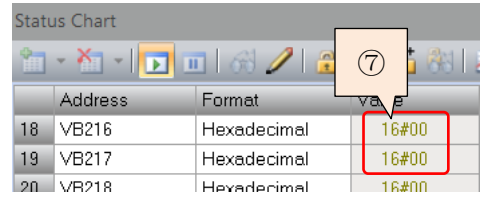

营业技术部 技术资料 DG20D00004-00

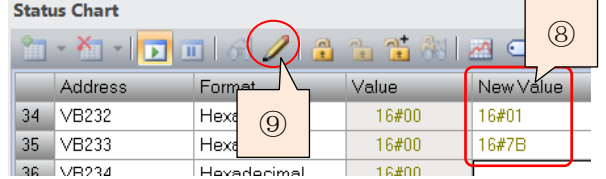

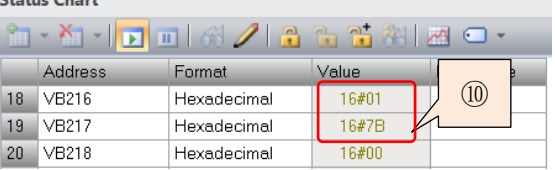

以上是 RKC 模块型控制器 Z-TIO-A 和西门子 PLC S7-200 SMART 的 MODBUS 通信案例。如有问题和意见 请联系我们。

 $C_{\text{F}}$  and  $C_{\text{F}}$  and  $C_{\text{F}}$ 

技术咨询请利用电话或者 WEB 邮件联系我们。

 营业技术部直通电话:日本 +81 3 3755 6622 (营业时间:北京时间 7:30 - 16:15) WEB 邮件: https://www.rkcinst.co.jp/chinese/contact/

以上

8